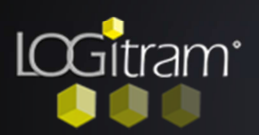

## Trucs et astuces

## Moduler les cloisons

## A Charger le modèle de choix technique :

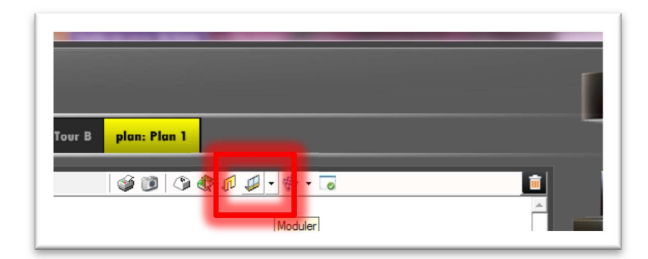

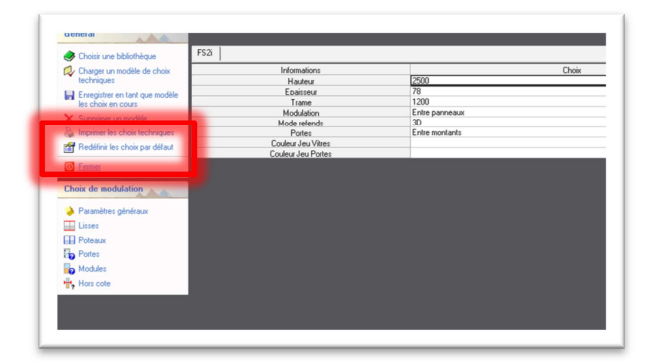

vant de dessiner, il faut charger le modèle de choix techniques, ou ouvrir une bibliothèque. En allant dans la flèche de l'icône Moduler, A

puis cliquer sur la fonction Choix technique.

rès important, il faut vérifier les choix par défaut, en allant dans la fonction Redéfinir les choix par défaut. Très important, il faut vérifier<br>
par défaut, en allant dans la<br>
Redéfinir les choix par défaut<br>
Et vérifier chaque onglet rapidement.

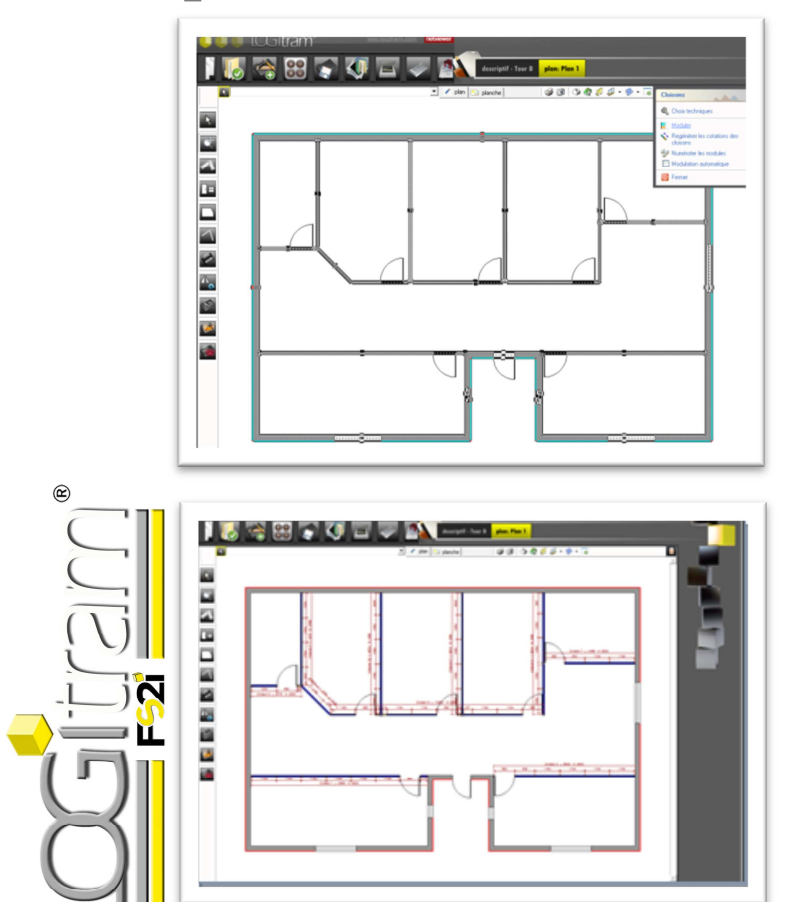

## B Moduler les cloisons :

Ne fois le plan dessiné, il faut sélectionner l'ensemble des murs à moduler, en appuyant sur [CTRL]+[A] Ne fois le plan dessiné, il faut sélectionner l'ensemble des murs à moduler, en appuyant sur [CTRL]+[A] ou un lasso avec la souris tout autour du plan. S'il ne faut moduler qu'une ou deux cloison, il faut appuyer tout le temps sur la touche [SHIFT] et cliquer sur chaque mur qui doit devenir une cloison.

Puis appuyer sur la touche [F2] ou cliquer directement sur l'icône Moduler.